## **Instrukcja usunięcia starej wersji SAP Crystal Reports oraz instalacji nowej wersji. (Wersja dla Windows 10)**

## **Usuniecie starej wersji programu**

W celu usunięcia starej wersji SAP Crystal Reports należy uruchomić *Panel sterowania.*  W tym celu klikamy ikonkę  $\blacksquare$  Windows znajdującą się w lewym dolnym rogu ekranu.

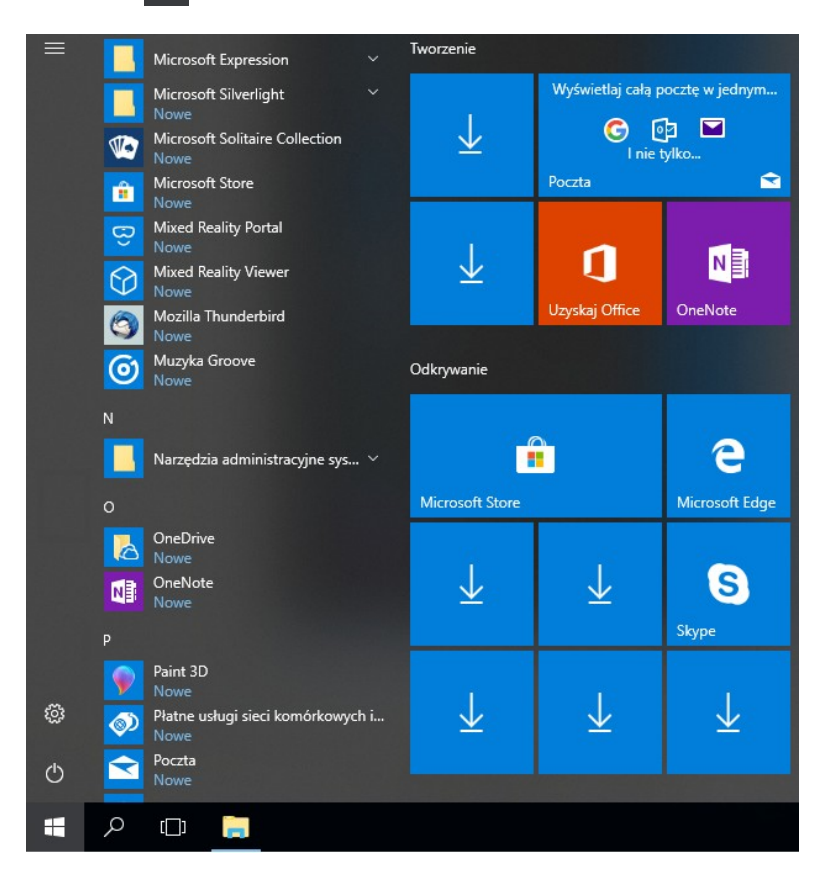

Następnie wpisujemy na klawiaturze *panel sterownia* i klikamy na wyświetloną pozycję.

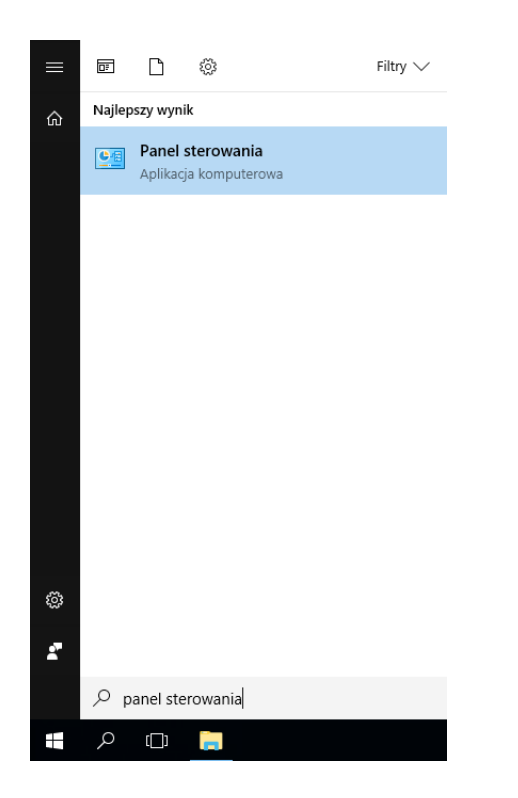

Kolejnym krokiem jest wybranie opcji *Odinstaluj program*. W przypadku, gdy układ ikon jest inny niż przedstawiony na poniższym obrazku należy zmienić *Widok według:* na opcję *Kategoria*.

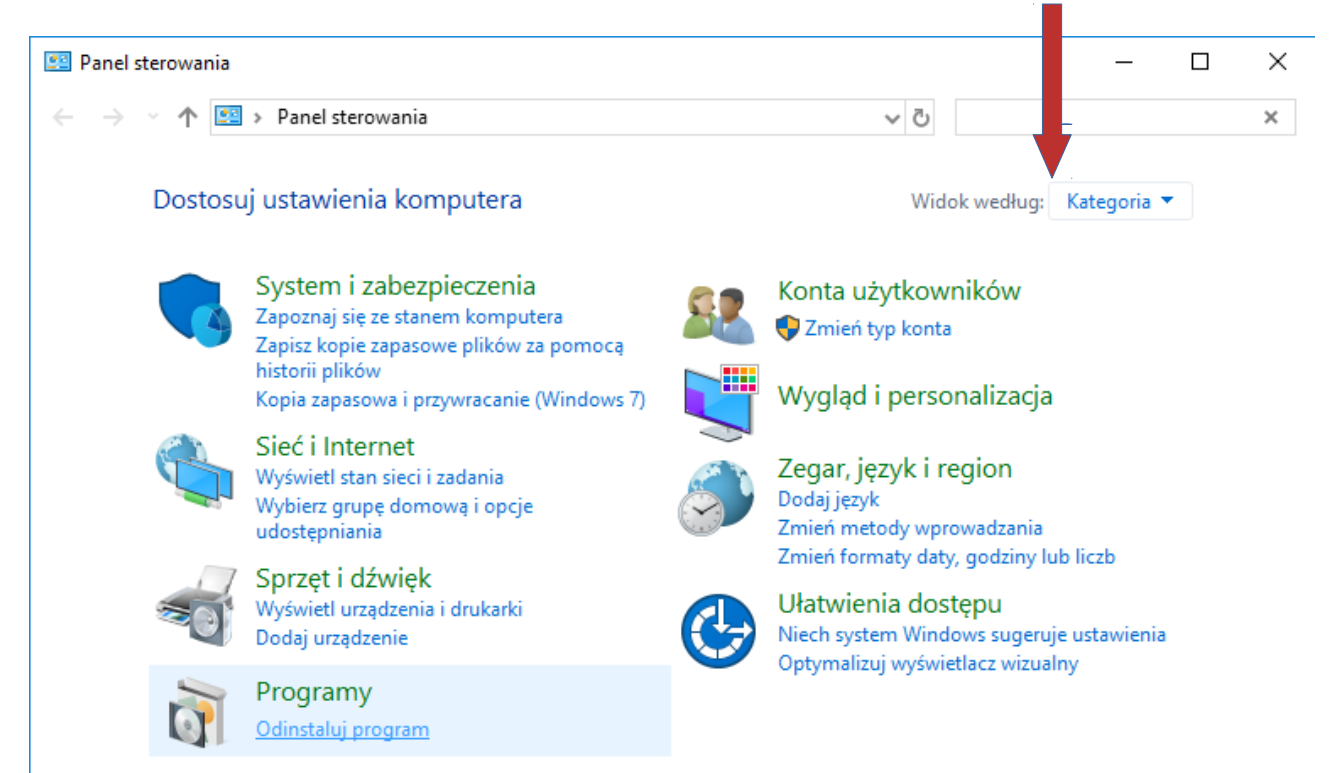

Po uruchomieniu opcji *Odinstaluj program* pojawi się lista zainstalowanych programów. Należy wyszukać program *SAP Crystal Reports runtie engine for .NET Framework* i klikając prawym przyciskiem na zaznaczoną pozycję wybrać opcję *Odinstaluj*.

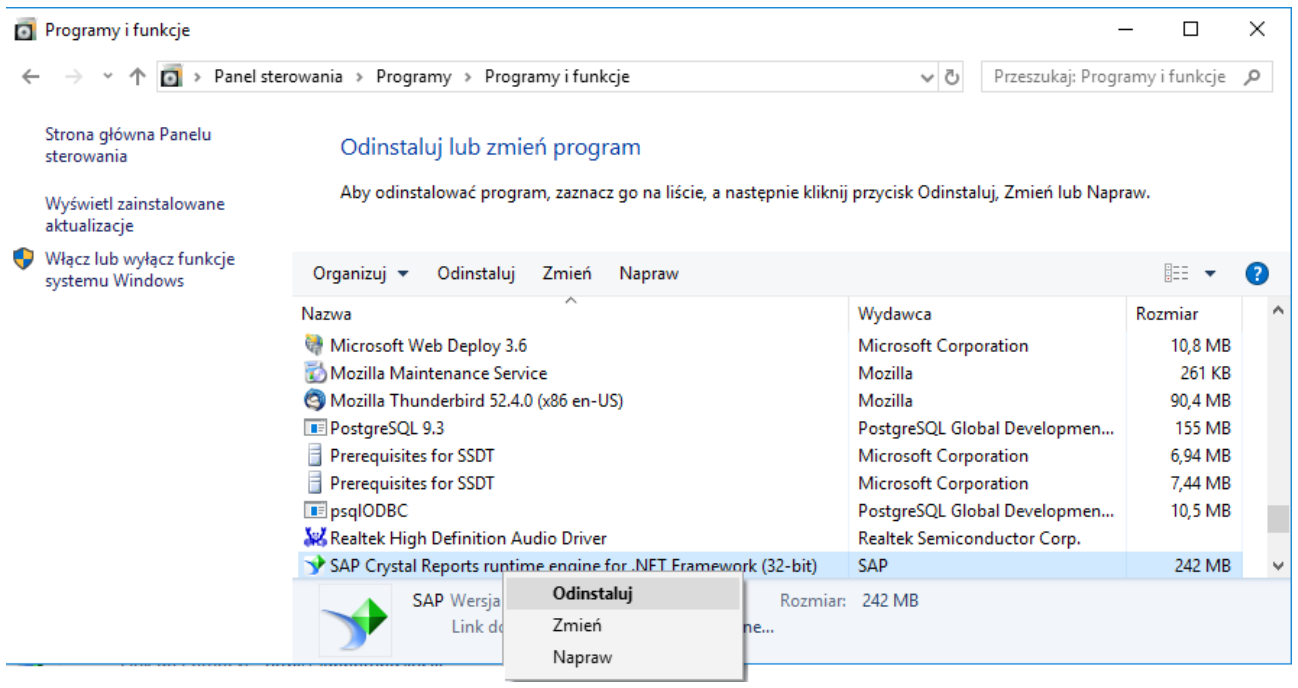

Następnym krokiem jest potwierdzenie odinstalowania programu.

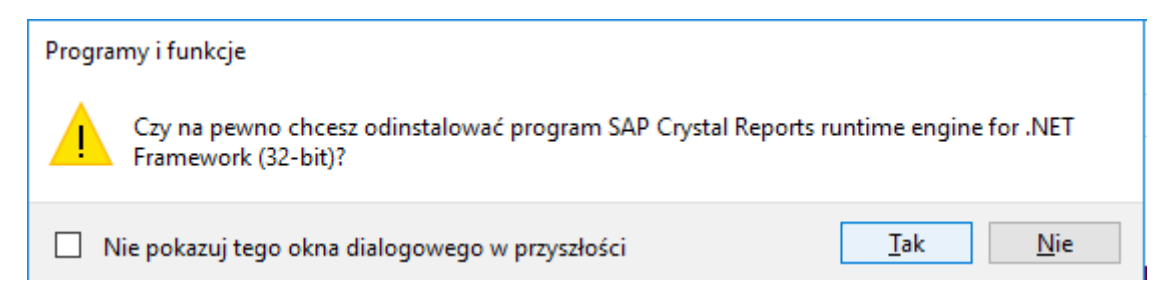

## **Instalacja programu**

Aby zainstalować nową wersje programu należy pobrać z naszej strony [www.t-soft.com.pl](http://www.t-soft.com.pl/) program SAP Crystal Reports. Znajduję się on w zakładce *Aktualizacje →WFR.*Następnie wybieramy opcje *Pobierz program.*

Aktualiza bia do nowej wersji programu wymaga aktualizacji komponentu SAP Crystal Reports (13.0.21) (Pobierz program) (Wymagane jest odinstalowanie poprzedniej wersji i ponowna instalacja SAP Crystal Reports)

Po pobraniu otwieramy pobrany plik .zip i uruchamiamy plik *CRRuntime\_32bit\_13\_0\_21.msi*  znajdujący się w środku i postępujmy zgodnie z instrukcjami instalatora klikając opcje *Next.*

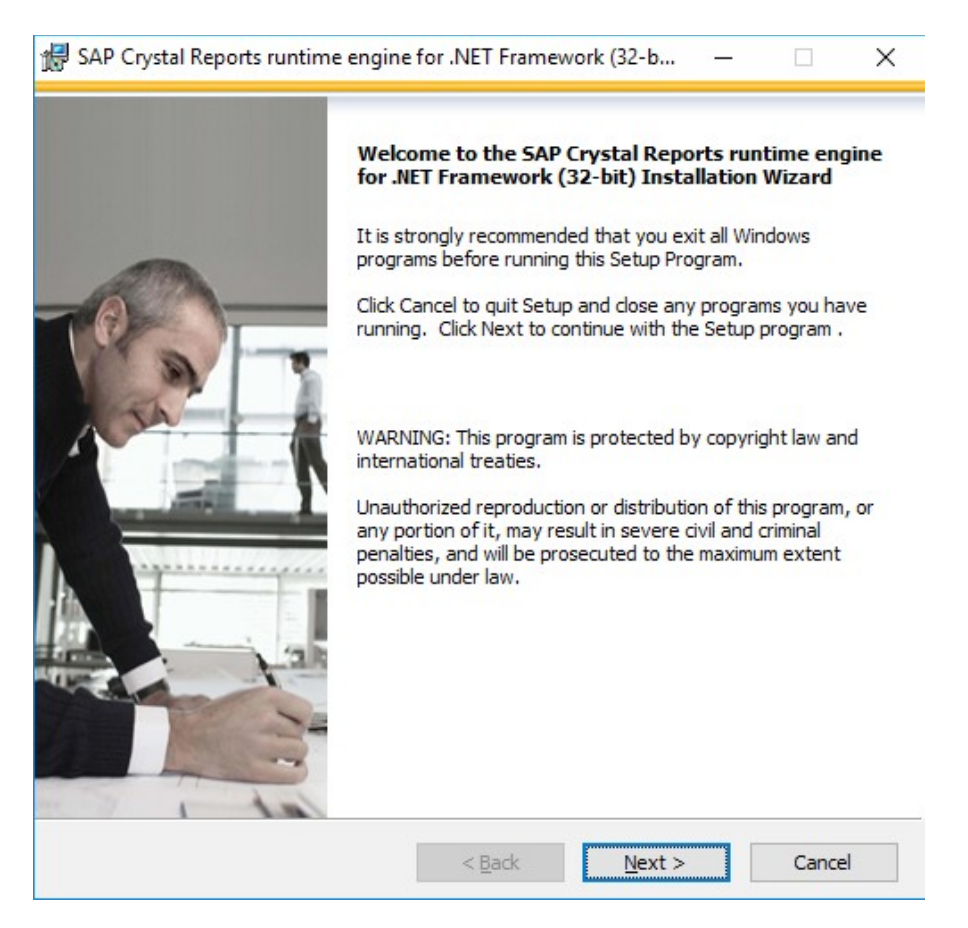

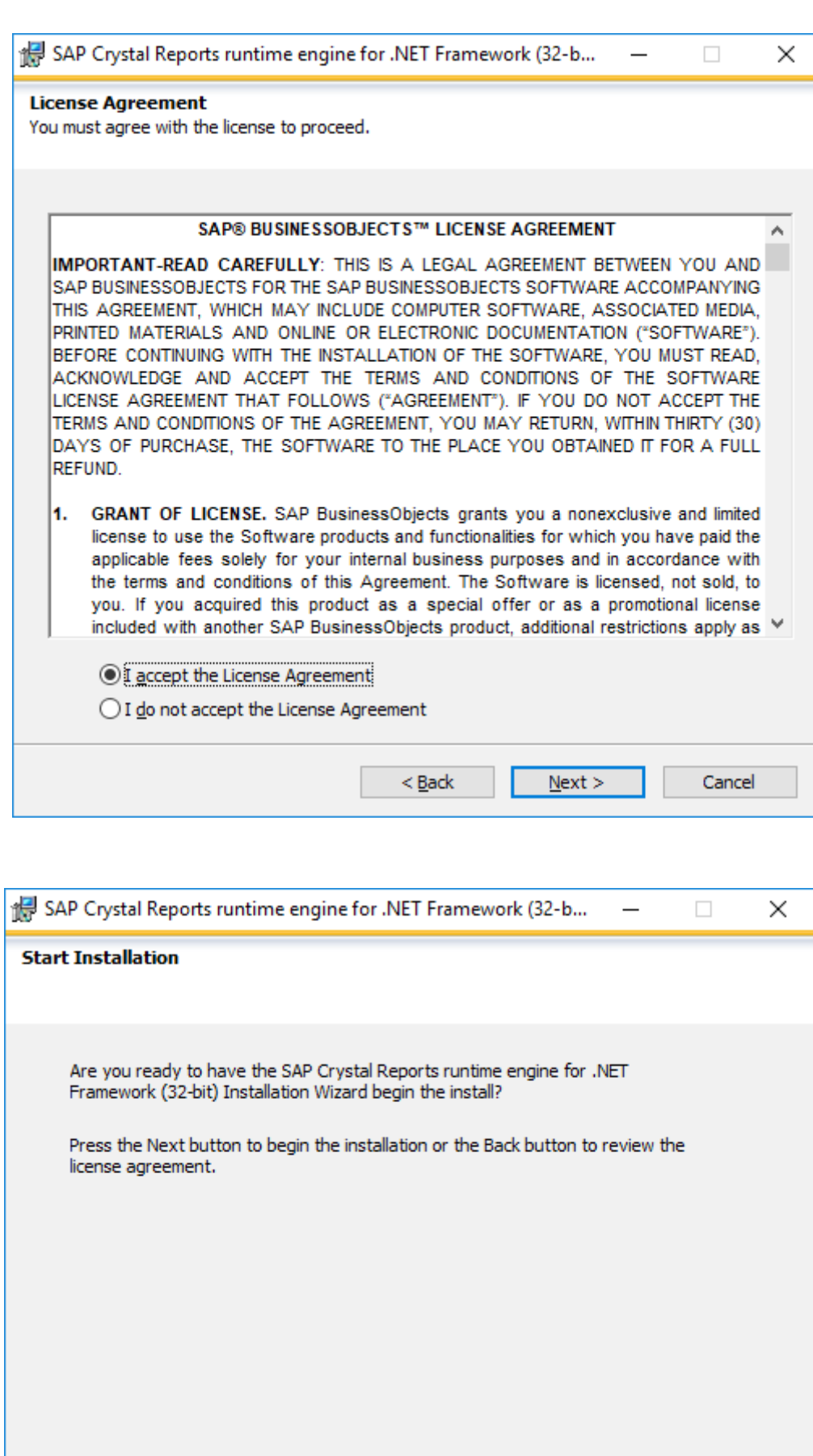

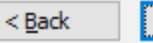

 $\frac{Next}{ }$ 

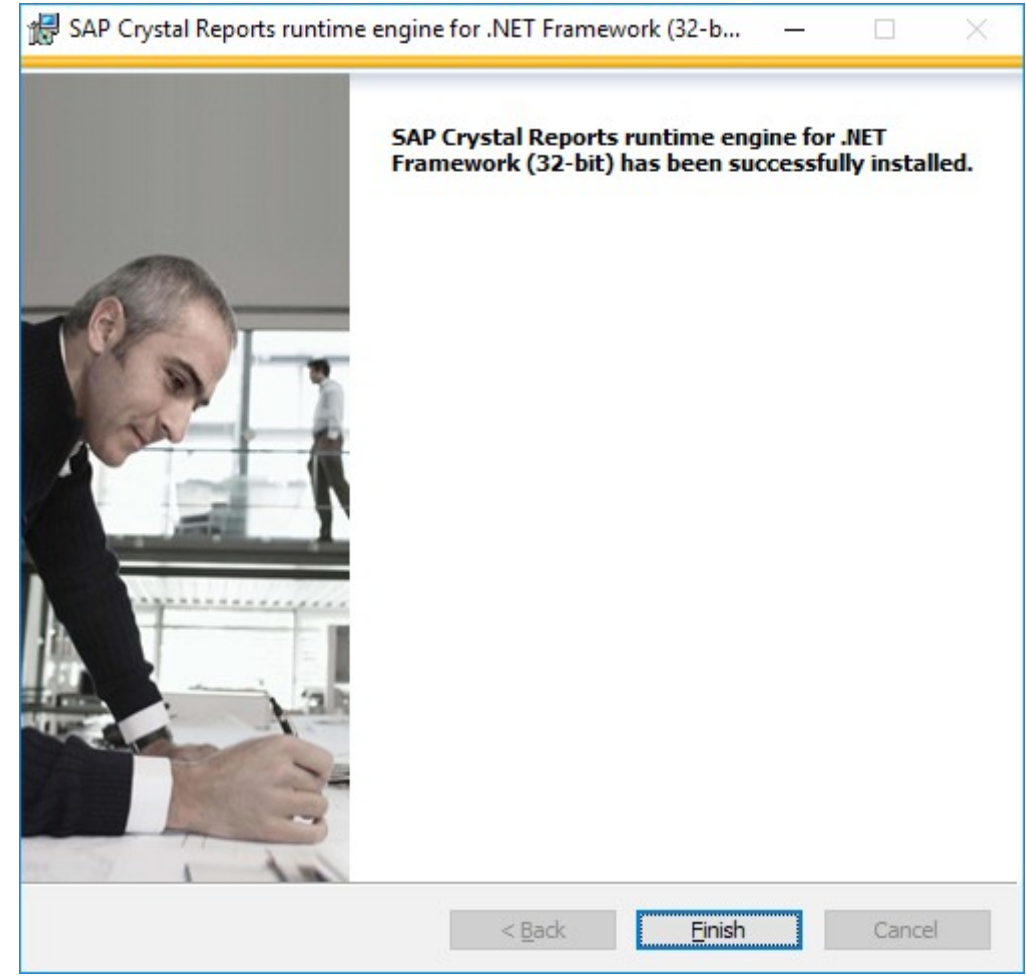

Po kliknięciu opcji *Finish* mamy pewność, że program został zainstalowany.